# **REFGEN**

# SDI/analogue reference generator

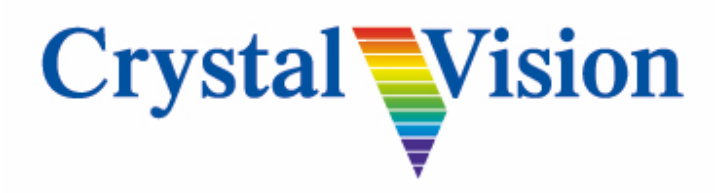

**Crystal Vision Ltd.,** Lion Technology Park, Station Road East, Whittlesford, Cambridge, CB22 4WL, England. Tel: +44(0) 1223 497049 Fax: +44(0) 1223 497059 sales@crystalvision.tv www.crystalvision.tv

# **Contents**

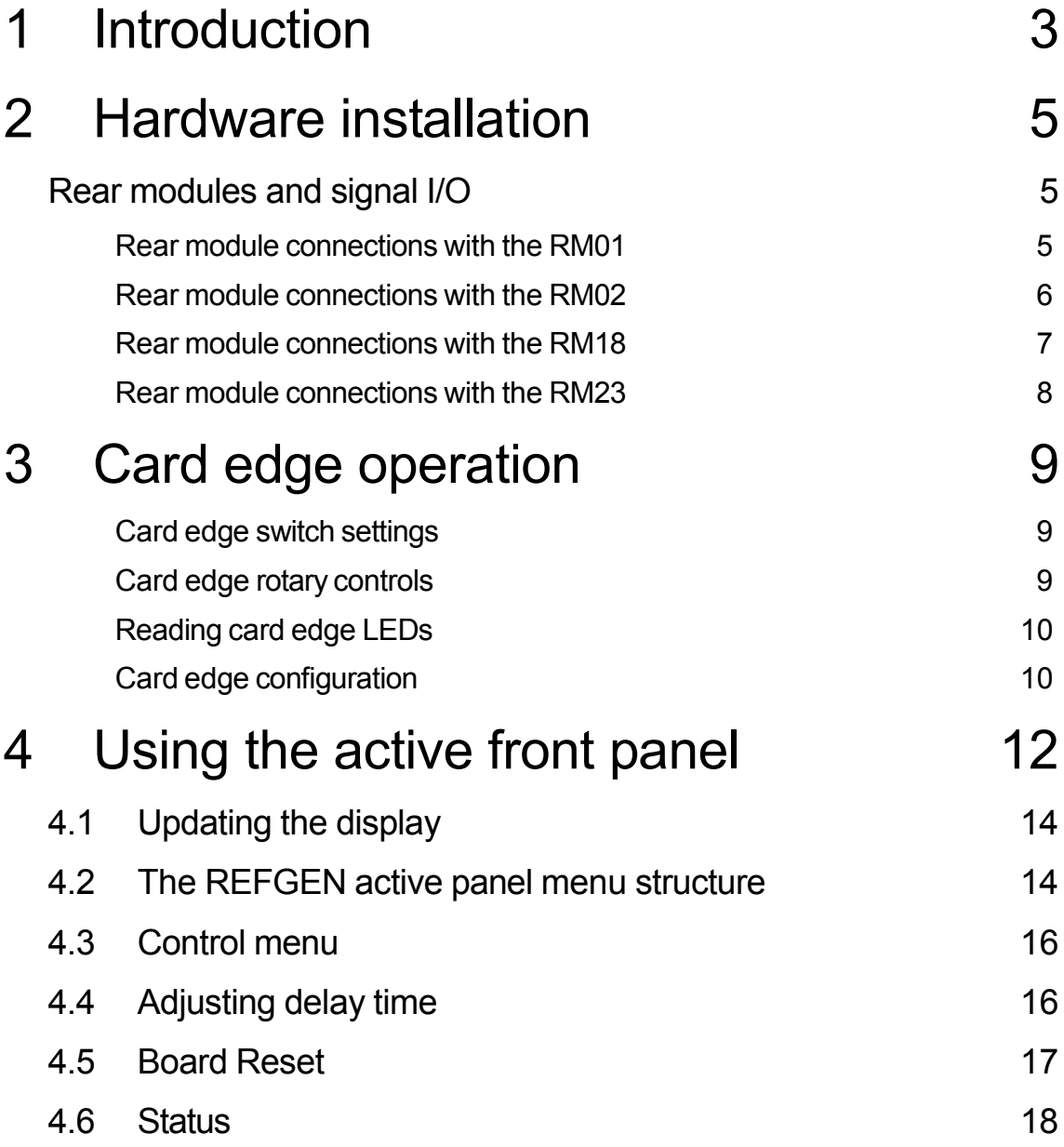

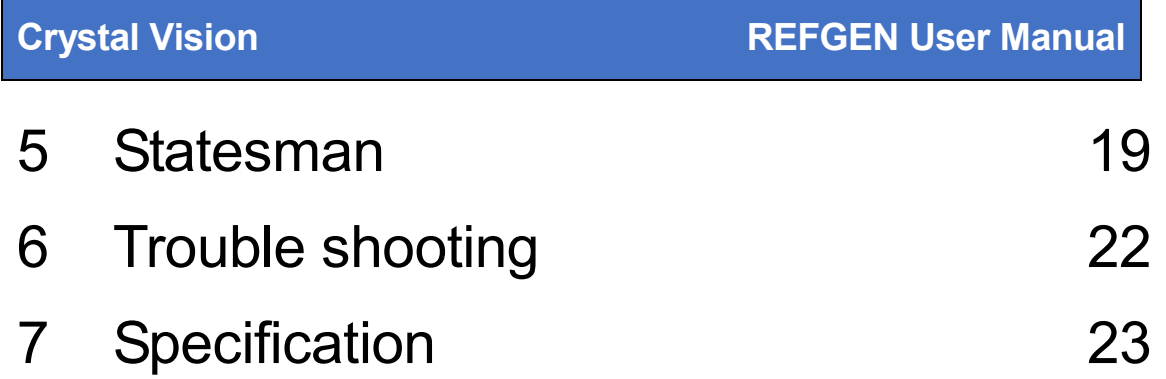

# 1 Introduction

The REFGEN is an analogue and digital black generator that will output both an analogue and serial digital reference. The REFGEN may be operated in a stand-alone free-running mode or when given an analogue input, an output that is locked to the input but with up to a two field delay. A choice of a blue or black output may also be selected.

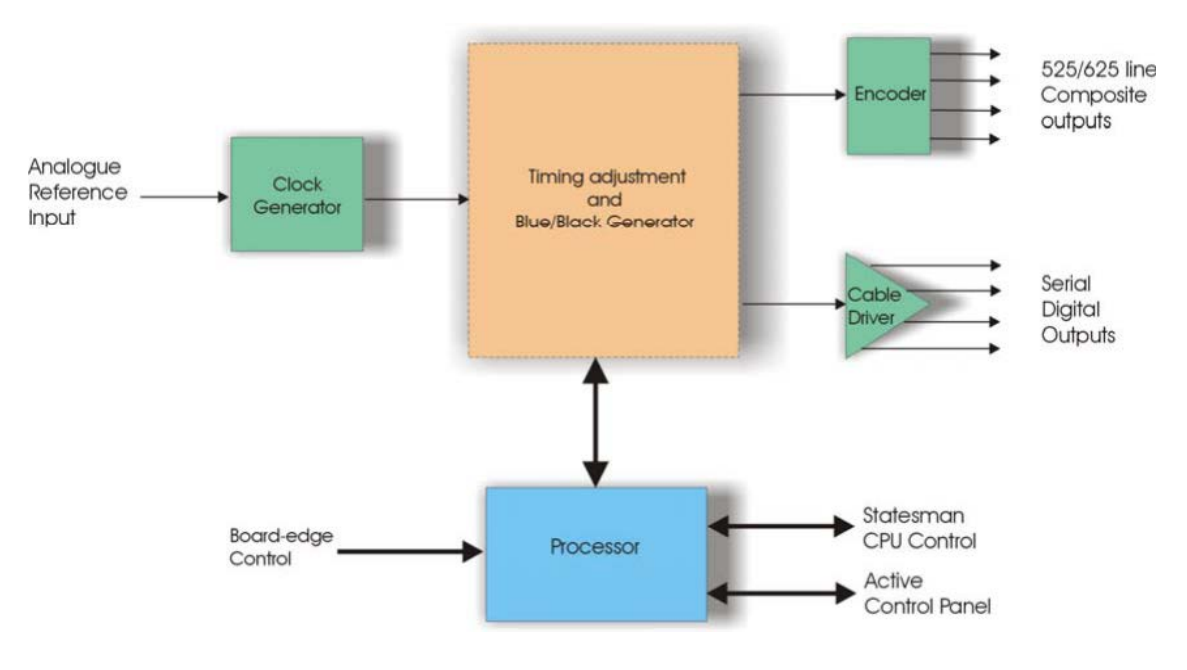

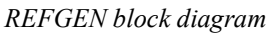

The serial digital output has virtually no output jitter both when used with a stable analogue reference and when used without a reference. The minimum delay between the input reference and output is only 2µs.

The main features are as follows:

- Free running or timed to analogue input
- Selectable black or blue output
- Up to four simultaneous Serial Digital and four Composite outputs
- Output timing up to two field's adjustment from analogue reference input.
- 50 ppm free running accuracy
- Flexible control

REFGEN is a 100mm x 266mm module that will fit in all the standard frames and can be integrated with any boards from the company's full product range.

Free running and synchroniser/delay modes

The REFGEN has two modes of operation, free running and synchroniser/delay.

In synchroniser mode the unit takes its timing from the analogue external reference and will automatically lock its output to this. It is then possible to add a delay of between 0 and 2 fields in lines and pixels to the output reference with respect to the external reference.

In free running mode the output reference is timed to an accurate on-board clock generator.

Switching between free running and synchroniser mode is automatic when the external reference is added or removed.

# 2 Hardware installation

The REFGEN analogue and digital black generator will fit into all Crystal Vision rack frames. All modules can be plugged in and removed while the frame is powered without damage.

**Note:** Connection information differs from the original REFGEN.

## **Rear modules and signal I/O**

The 4U Indigo 4 frame takes up to 24 single height Crystal Vision modules, 12 single height modules fit in the 2U frame, six single height modules fit in the 1U frame and two single height modules fit in the 1U desk-top box.

## **Rear module connections with the RM01**

The RM01 single height rear module allows maximum packing density but has limited connections.

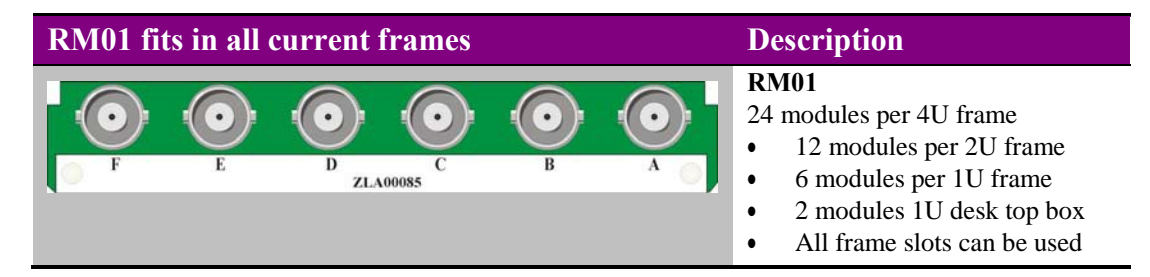

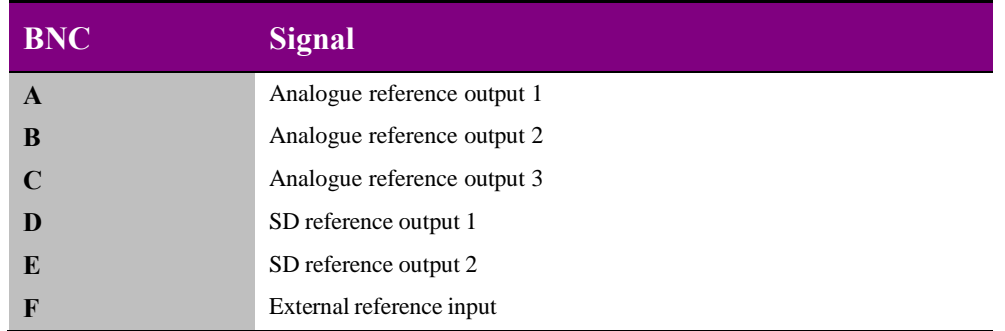

## **Rear module connections with the RM02**

The RM02 give a greater number of outputs with the addition of an on-board loop- through for the external reference but with a small reduction in packing density.

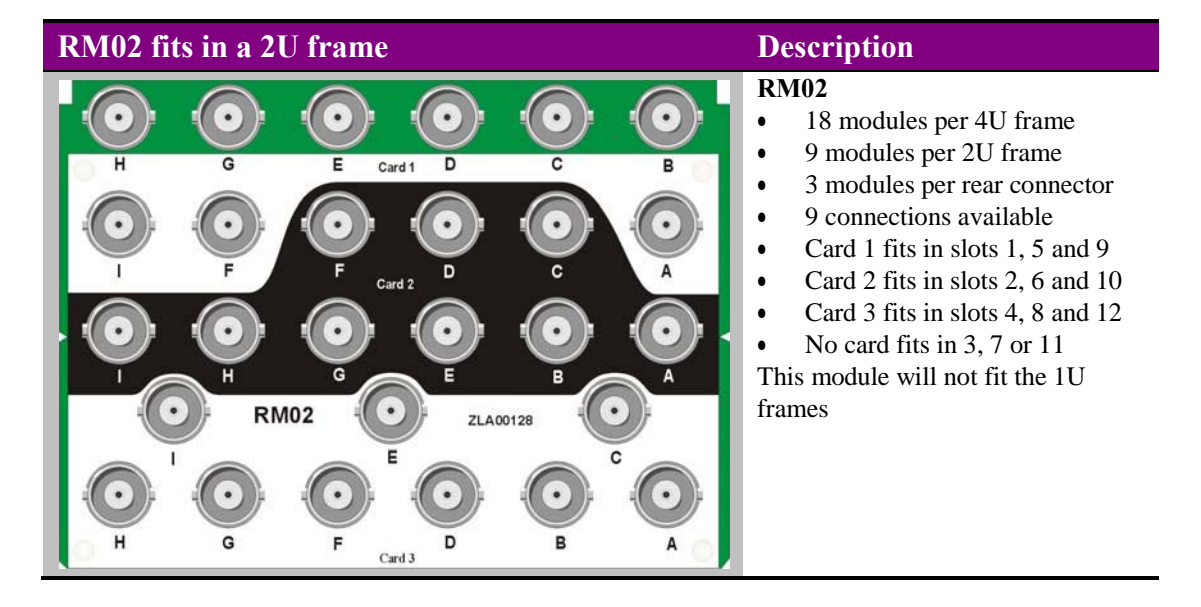

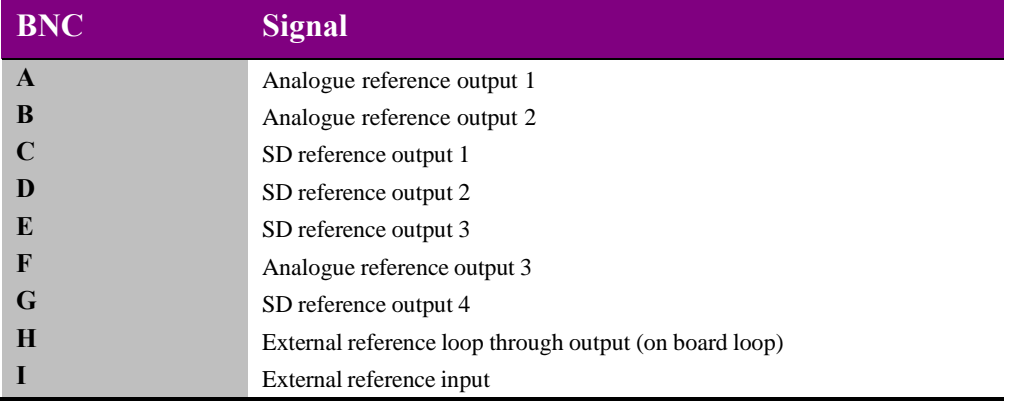

**Note:** The external reference loop-through will be disconnected if the board is removed from the frame.

## **Rear module connections with the RM18**

The RM18 gives the maximum number of both analogue and digital outputs, with the addition of an on board-loop though for the external reference. This increase in available outputs again reduces packing density.

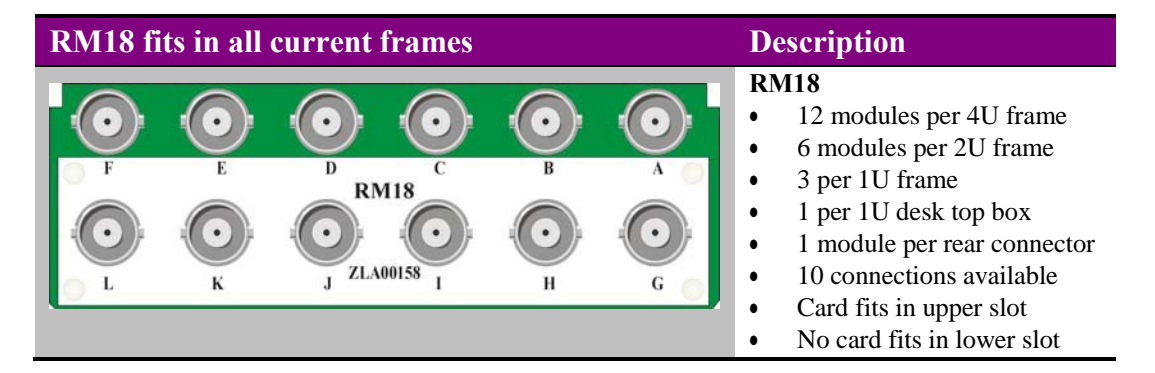

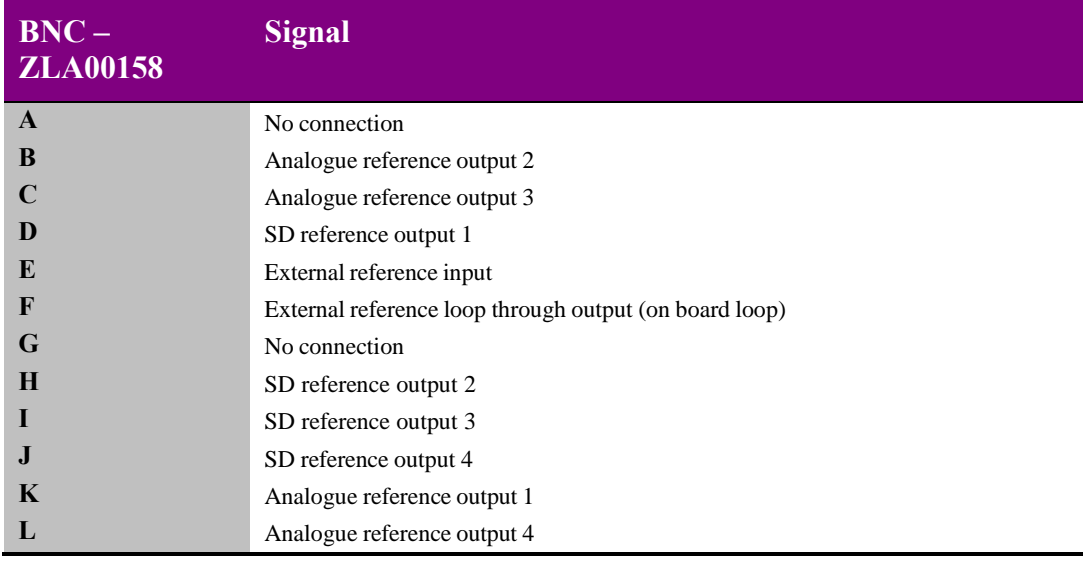

**Note:** The external reference loop-through will be disconnected if the board is removed from the frame.

## **Rear module connections with the RM23**

The RM23 single height rear module is useful in situations where only a digital reference is required. A benefit of the RM23 is that it has an external reference loop-through output that is not reliant on the REFGEN PCB so it will still be present should the REFGEN be removed.

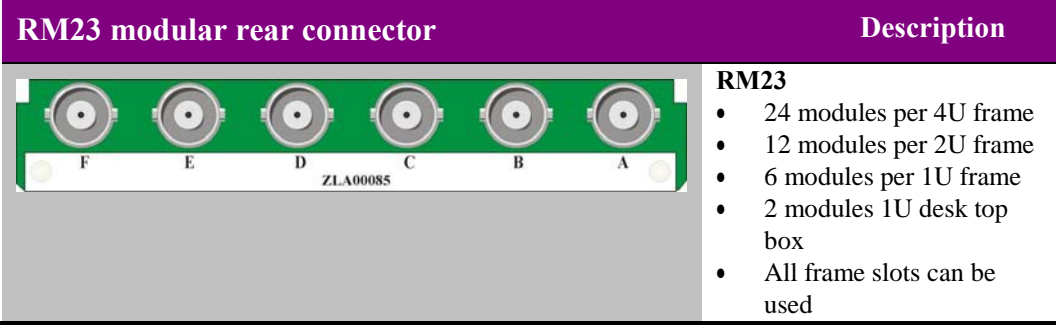

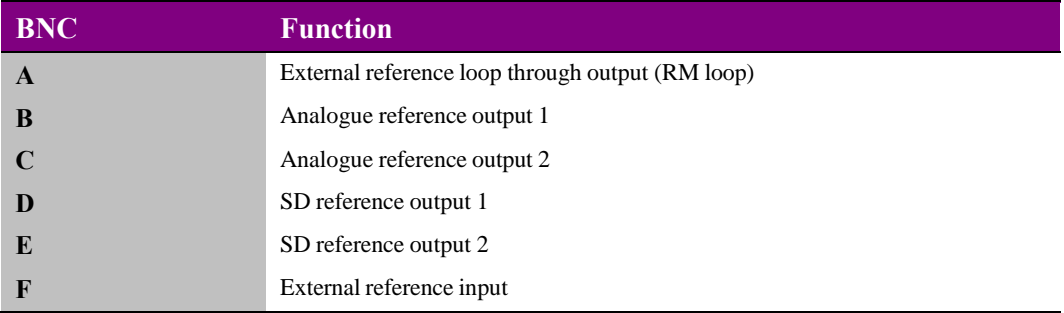

# 3 Card edge operation

The hinged front panel of the case reveals user controls of the card, LED indication of card status and the monitoring headphone socket.

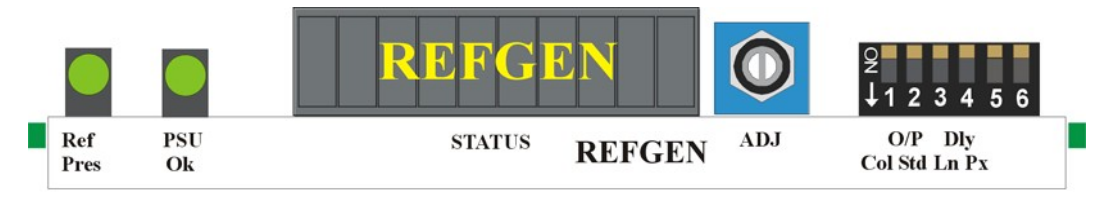

*The REFGEN front edge view*

## **Card edge switch settings**

The 4-way piano switch allows the operating modes and status options to be selected.

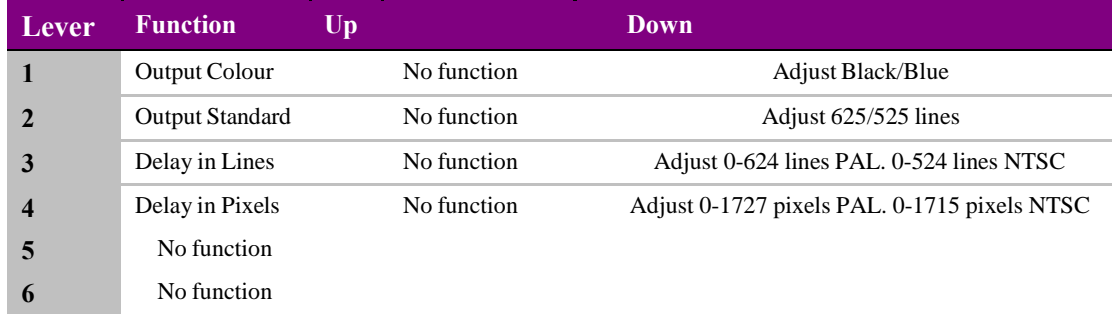

*6-Way DIP switch functions*

**Notes:** DIP2 has no selection when an external reference is present DIP3 and DIP4 have no effect in free run mode

## **Card edge rotary controls**

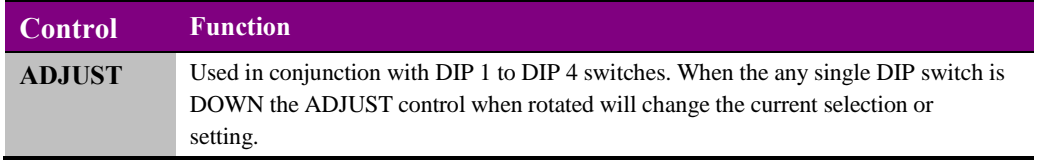

*Rotary control functions*

**Notes:** Rotary controls can access menus and parameter values by clockwise or anticlockwise rotation.

## **Reading card edge LEDs**

Card edge LEDs may be used in conjunction with status information from any connected remote status panel display or from Statesman if available.

Refer also to the trouble-shooting chapter for more help with solving problems and monitoring status information.

The following table summarises the card edge LED functions and colours:

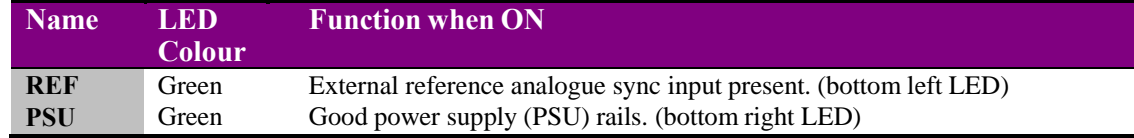

## **Card edge configuration**

All DIP switches must remain in the up position apart from for the required selection.

## **Selecting the reference output colour**

Set DIP Switch 1 to Down. This allows the selection of the reference output colour. The choices are black (default) or blue field.

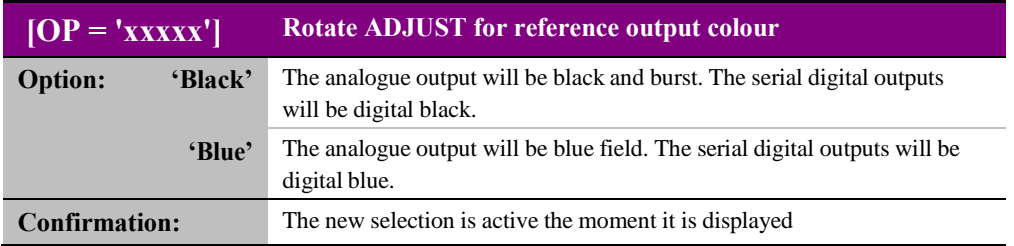

**Note:** This function will work in both free running mode and with an external reference present.

### **Selecting the reference output standard**

Set DIP Switch 2 to Down. This allows the selection of the reference output standard. The choices are 625-line PAL and 525-line NTSC.

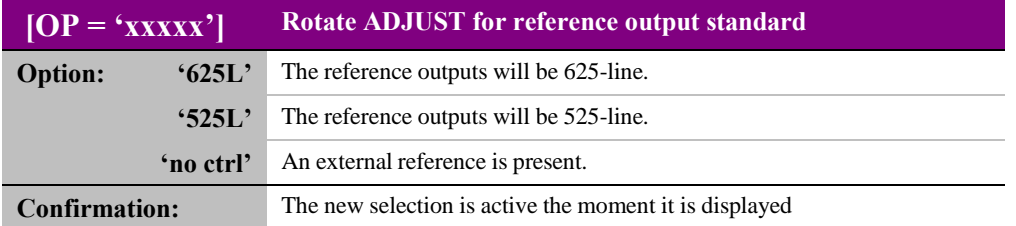

**Note:** This function will only work in free running mode i.e. no external reference present.

## **Setting the course video delay**

Set DIP Switch 3 to Down. This sets the number of lines to delay the reference outputs by with respect to the reference input.

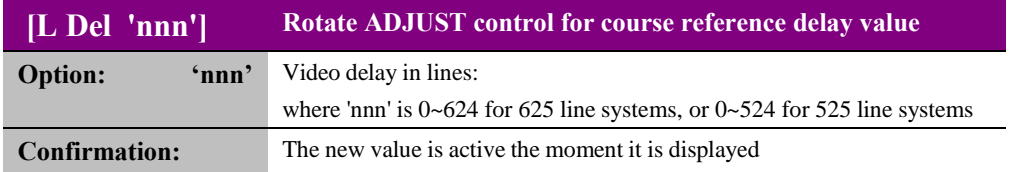

**Note:** This function will only work with an external reference present.

## **Setting the course video delay**

Set DIP Switch 4 to Down. This sets the number of pixels to delay the reference outputs by with respect to the reference input.

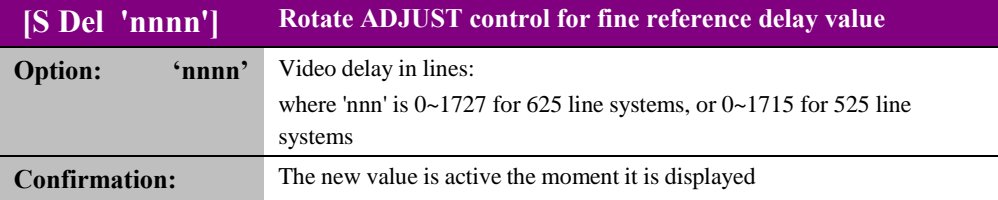

**Note:** This function will only work with an external reference present.

# 4 Using the active front panel

This operational guide assumes that the panel has been setup according to the panel set-up procedure described in the Crystal Vision Control Panel manual.

**Note:** It is **ESSENTIAL** that the panel set-up procedure is followed and any old or unknown passwords cleared prior to using the panel for the first time.

At power up, the two lines, 20-character screen will display 'Crystal Vision' followed by the firmware version number for the control panel. All eight control panel keys LEDs will illuminate.

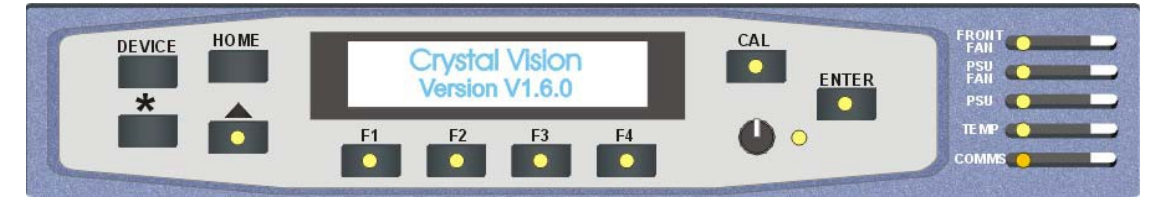

*The Crystal Vision control panel start up display*

'Control Panel' then briefly replaces the version number display.

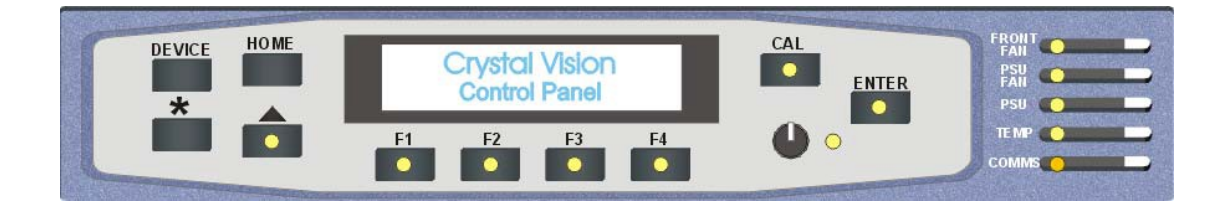

If the control panel firmware has been updated for Statesman control (version 1.5.0 or higher), Statesman Mode will be entered and the message, 'Press CAL to Exit' will be displayed and the CAL LED will light.

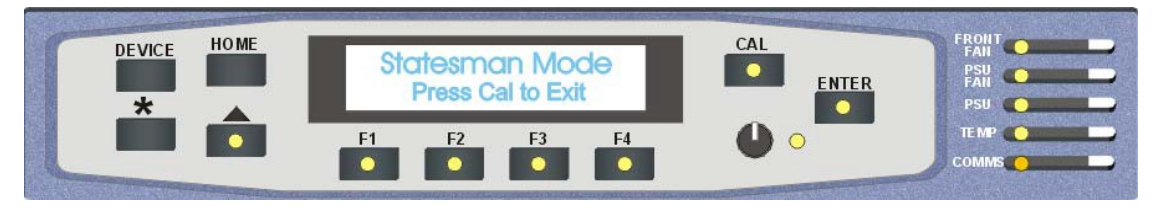

*Statesman mode is entered by default*

To continue with control panel operation or configuration, press the CAL key once. A second press of the CAL key will return to Statesman control.

The control panel will display the name of the card that first responds to the polling request together with its location number.

The location number consists of the frame number plus the card position in the frame.

## **Navigating the display**

The functions assigned to control panel keys are:

- DEVICE enters Device menu to select a card or show cards available / enters panel set-up when held down during power up / shows frame status when pressed from Statesman mode
- CAL enters or leaves Statesman mode / enters panel diagnostics mode when held down during power up / updates the display
- Asterisk enters board rename menu from the Device menu
- $F1$  to  $F4$  soft keys, function assigned within each menu
- HOME moves the display to the home menu
- ENTER accept current selection
- Upward arrow used to move up the menu structure / enter lock panel menu from the Device menu
- Rotary control shaft encoder used to select options or variable data
	- **Note:** Please refer to the Crystal Vision Control Panel manual for details of the Panel Setup, Lock Panel and Diagnostic menus.

### **Selecting REFGEN**

To select a particular card in a frame, press the DEVICE key to go to the Device menu. The top line of the display will show 'Available Cards  $X'$ , where X is the number of cards that have responded so far to the polling request.

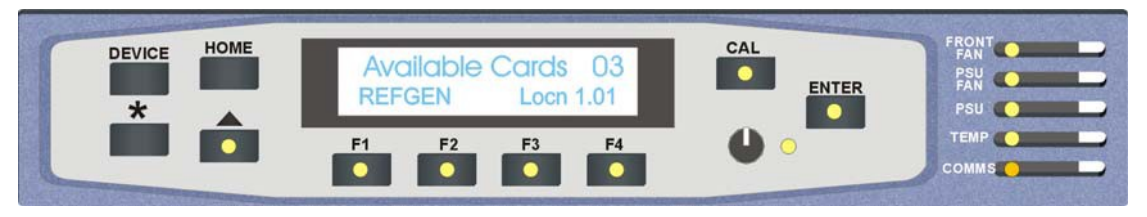

### *The available cards menu*

Rotate the shaft encoder and the bottom row will display the successfully polled cards by name and location or slot number.

In the example above, the card displayed is located in the first frame in slot number 3.

When the desired card is selected press the ENTER key to access that card's HOME menu.

The message shows that a REFGEN has been selected.

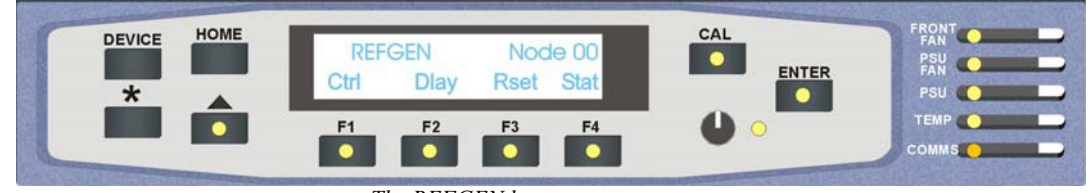

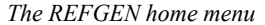

## **4.1 Updating the display**

The values displayed on an active front panel are only updated when an adjustment is made and when changing menu level. If changes occur through the use of card edge controls or other remote control, the text displayed on the active front panel will not be updated immediately. If necessary, use the upward arrow to leave and then re-enter a menu to update the display.

## **4.2 The REFGEN active panel menu structure**

At any time the main top-level menu (Home) is obtained by pressing the HOME key. From the home menu further selections can be made. Active function keys are indicated by illuminated, integrated LEDs.

The main top-level menus for the REFGEN module are obtained by pressing the F1- F4 keys from the HOME menu. Menu keys are illuminated when active and when further menus are available. The top-level menus are:

- Ctrl (Output colour and line standard) press F1
- Delay (Lines and samples delay) press F2
- Rset (Board reset) press F3
- Stat (Status) press F4

When a sub menu has been selected, further options may be obtained by using the shaft control to scroll through them. Once the desired option has been located, a selection or value change can be made by either toggling the appropriate function key or by selecting and using the shaft control to alter a numerical value. A configuration change or value will be activated as the shaft control is rotated or function button is toggled. The variable being adjusted will appear in brackets. Pressing Enter will fix the new value.

The following chart shows the available REFGEN menus. The actual menus available may vary slightly as software is updated.

Example: to adjust the samples delay setting.

From the Home menu select the Delay (Dlay) sub-menu by pressing F2. Rotate the shaft control to display the Samples Delay sub-menu. Press F2 and note that the second's value now appears in square brackets. Rotating the shaft control will now increment the sample value. Once the required value has

been reached it can be fixed by pressing the Enter button. Pressing Cal at any time will return the value to the default of two samples.

**Note:** If the value change is not fixed by pressing the Enter button the value will revert to its previous fixed value on exiting from the menu.

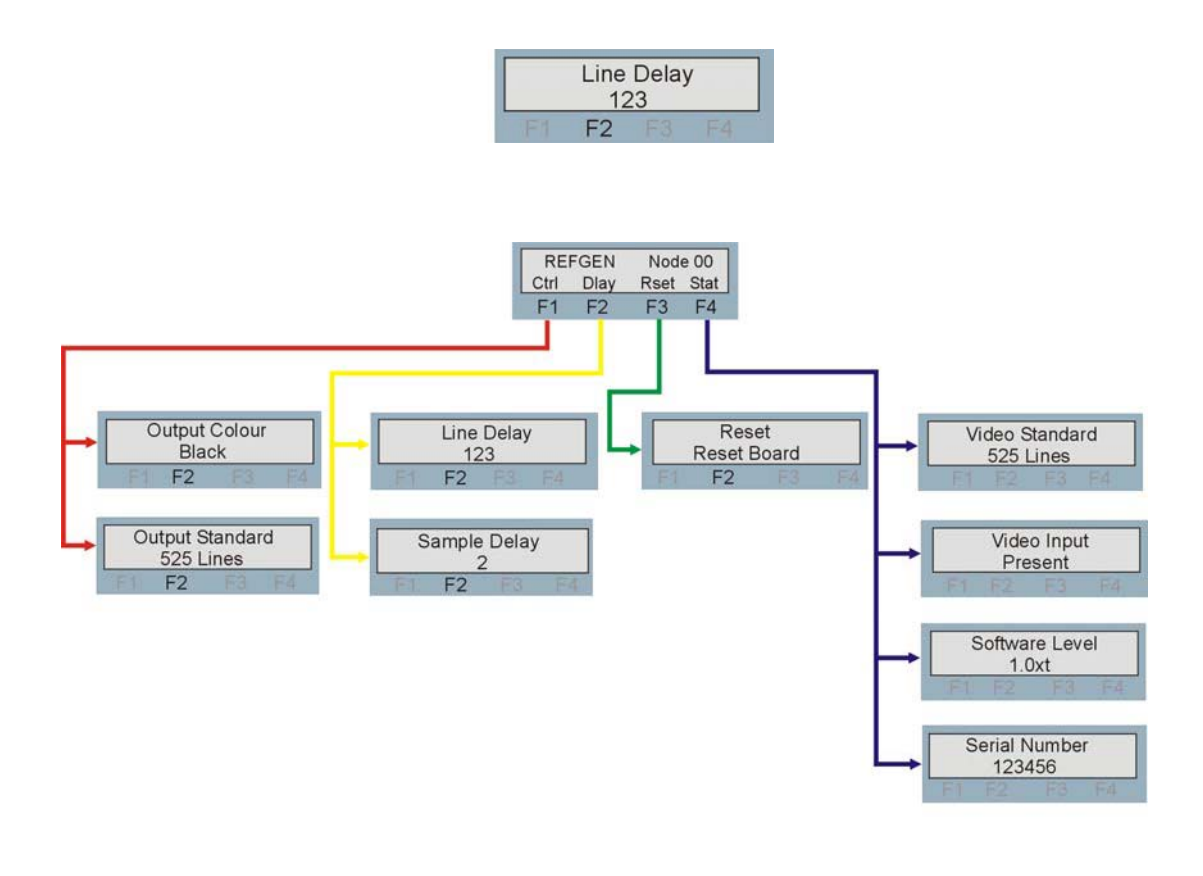

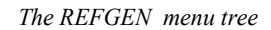

**Note:** Function key LEDs are illuminated when active.

## **4.3 Control menu**

The control menu is where the output colour and line standard can be set.

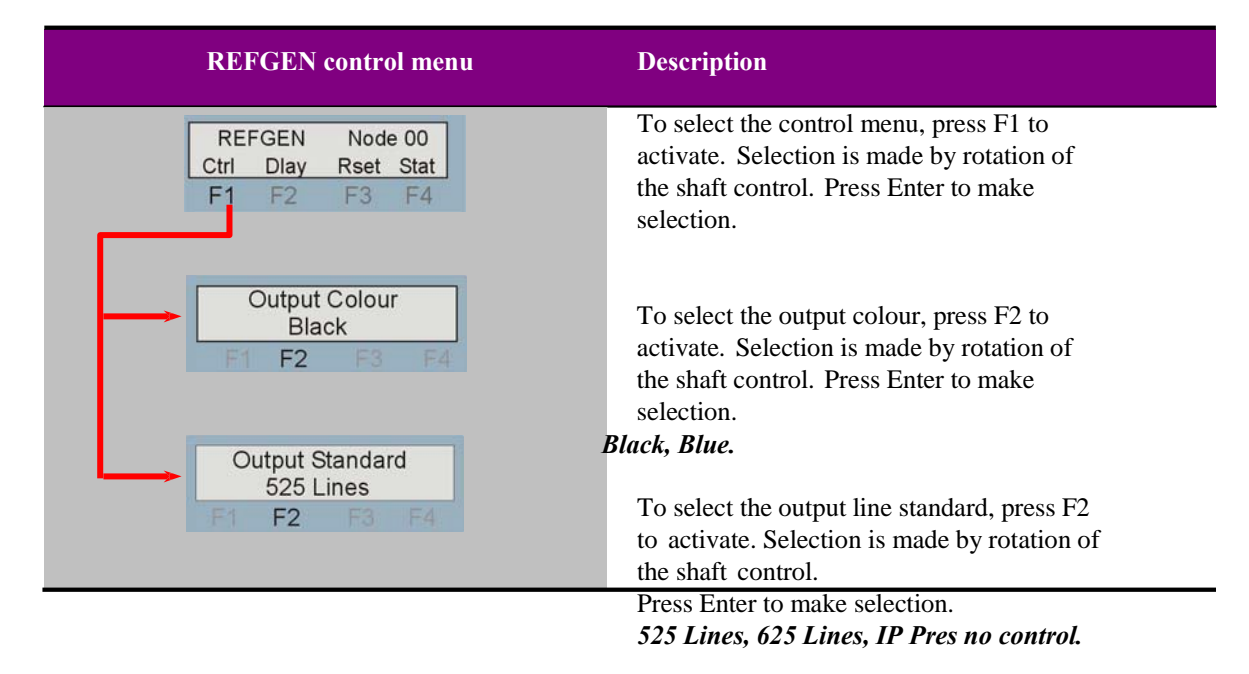

**Note:** Output line standard is only available in free-running mode.

## **4.4 Adjusting delay time**

Pressing F2 from the home menu will bring up the delay menu. The delay menu provides access to the delay settings available when an external reference is present. Rotate the shaft encoder to select each sub-menu and also change parameters.

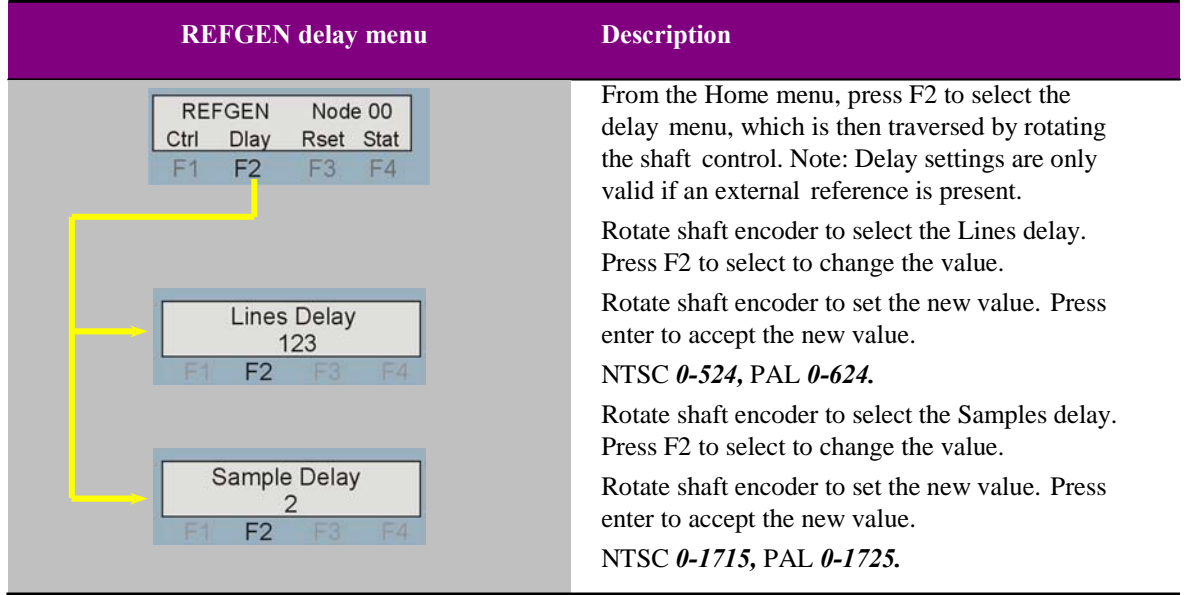

Delay times are variable in single lines and single samples (pixels) to a maximum of two fields. Pressing Cal at any time will return the delay to the default value of zero lines and two samples. If enter is not pressed to accept the changed value, the value will revert to the value last saved.

## **4.5 Board Reset**

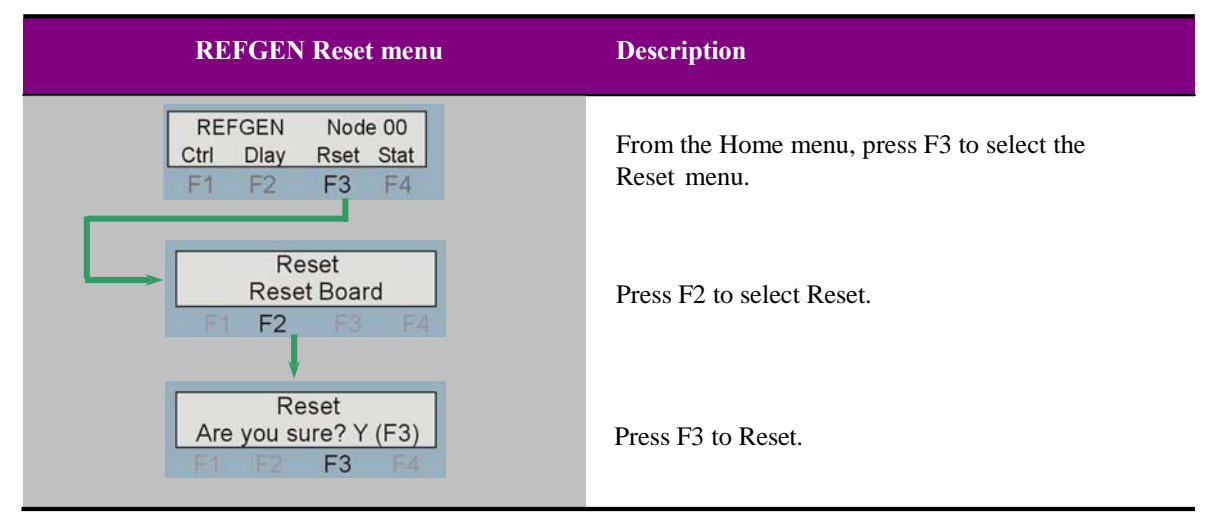

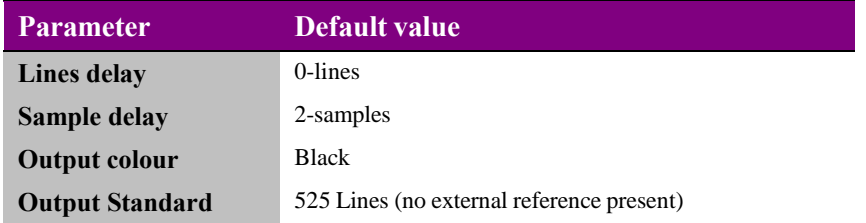

## **4.6 Status**

The status menu contains various information about the board and the video input such as standard, presence, serial number and software level.

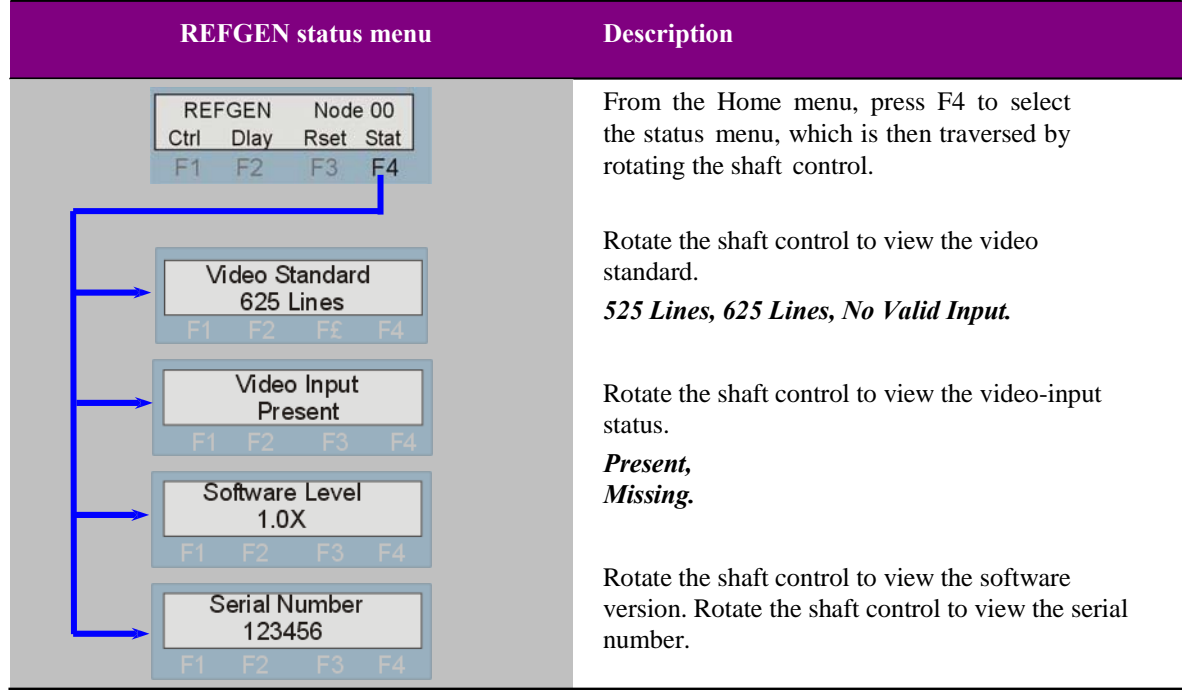

# 5Statesman

The Crystal Vision Statesman PC control software is designed to control a range of Crystal Vision modules via serial control from a PC. Statesman provides a user friendly means of configuring and operating Crystal Vision modules with the benefit of "see-at-a- glance" status monitoring.

The main Statesman application communicates with each module in a frame through an active control panel. An active panel must be fitted to allow for Statesman control.

## **Running Statesman for the first time**

The Statesman PC Control System may be run from the Crystal Vision programs folder via the Start menu or by double clicking on the Crystal Vision.exe file in the installed program directory.

When the program runs it should automatically detect any Statesman compatible modules in the connected frame or frames and display them in the main application left hand explorer-style window.

Open any frame by clicking on the '+' sign or by double clicking on a frame. Installed modules should be shown with module icons. Frame and module icons can be named as desired by right-clicking or using the edit menu.

## **5.1 Statesman operation**

The initial window will show an Explorer style view of the connected frames and modules. Double clicking on a module will enable the display of the main application menus.

## **Crystal Vision <b>Statesman**

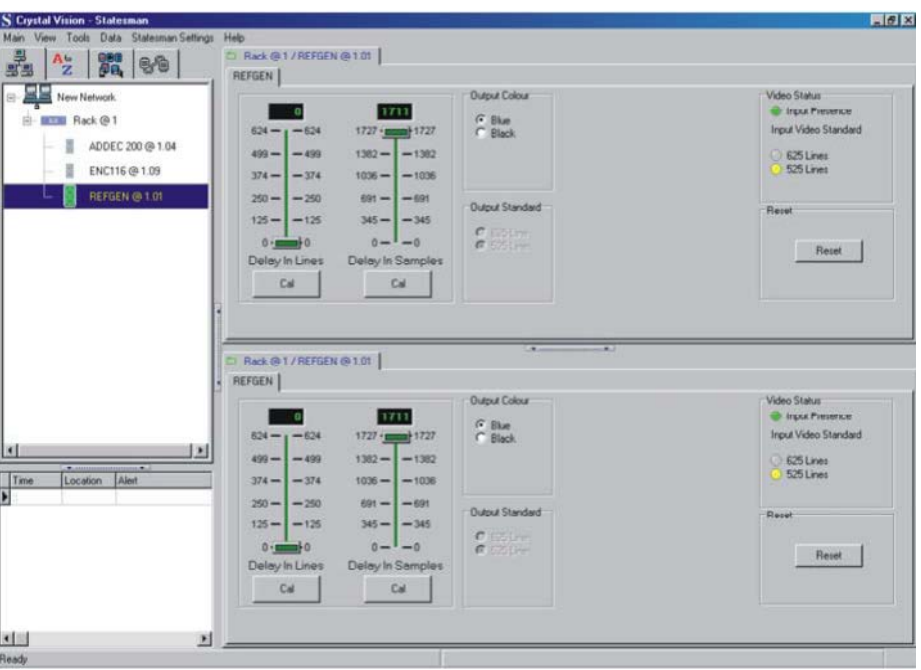

*The Statesman main application window*

The menu display is repeated for convenience to allow dual-control display of modules with duplicate signal paths or to allow two functions to be viewed at the same time.

REFGEN has just a single Statesman menu tab that allows configuration of delay, output standard and output colour. Video status is also presented here.

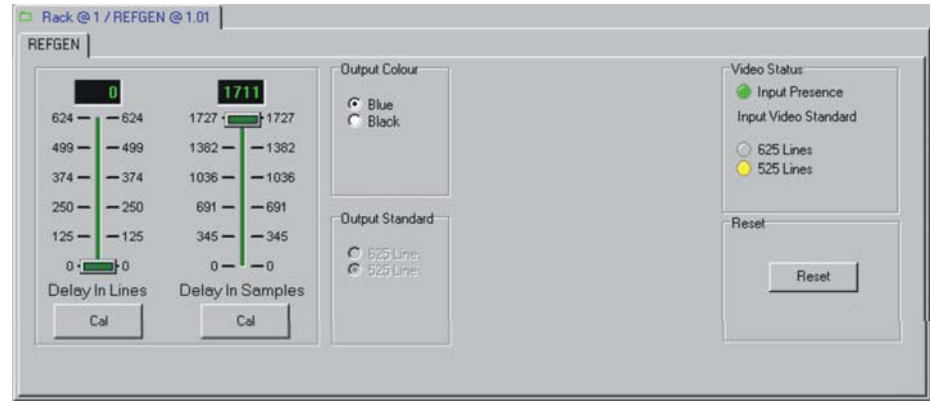

*REFGEN Statesman menu*

The REFGEN tab is divided into five group boxes, Delays, Output Colour, Output Standard, Video status and Reset

### **Delays**

The two sliders labelled Lines Delay and Samples Delay may be adjusted to obtain a delay between 2 samples and 2 lines in steps of samples and lines.

Tip. Zero delay can be obtained by setting the sliders for one full frame of delay minus 2 samples

The variable assigned is always shown in the top line of the slider display. It is not possible to assign a delay beyond the range indicated by the slider. If a value less than the minimum or greater than the maximum is assigned, the slider will automatically jump to the minimum or maximum value i.e. the maximum NTSC delay is 524 lines and 1715 samples (pixels)

The delay controls may be a set in several different ways. The slide can be clicked and dragged, the numerical display may be edited or by clicking on the selected position on the scale, the slider will jump to the value corresponding to that position.

The sliders may be reset to their default values at any time by clicking on the Cal button below each slider.

### **Output Colour**

The output colour can be set to either Black or Blue by checking the appropriate radio button.

### **Output Standard**

In free-running mode i.e. no external reference present, the output standard may be selected by checking the appropriate radio button.

## **Video status**

The Input Present indicator will illuminate green when an external reference is present or red if missing.

The video standard of the external reference is automatically detected and is shown by a yellow indicator. The reference output will automatically follow the reference input irrespective of the output standard selection.

Further status information is provided by the Statesman logging and alarms feature, which is described in more detail in the Statesman manual.

### **Reset**

Selecting reset will return variables to their default values. The output standard will depend on the presence of an input.

# 6 Trouble shooting

## **Card edge monitoring**

The card edge may be used to perform simple trouble shooting. The Statesman PC control system can be used for more comprehensive trouble shooting.

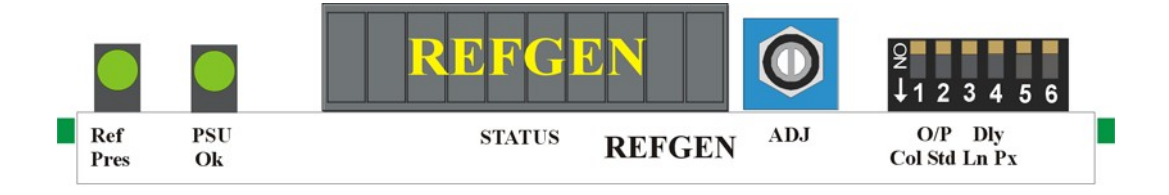

The card edge LEDs will indicate a fault in the on-board power supplies, missing external reference or a misplaced switch.

## **Basic fault finding guide**

### **The Power LEDs are not illuminated**

Check that the frame PSU is functioning – refer to the appropriate frame manual for detailed information

### **There is no video output**

Check that any cabling is intact

### **The video output exhibits jitter**

Check that the input signal stability is within normal limits and that the maximum cable length has not been exceeded

### **The card no longer responds to card edge or remote controller**

Check that the card is seated correctly and that the Power OK

LED is lit Check any active control panel cabling

Check if the control panel can control another card in the same rack

If necessary re-set the card by simply removing it from the rack whilst powered and re-inserting it after a few seconds. It is safe to re-insert the card whilst the rack is powered

Check that the remote/local lever is correctly set for the mode of operation.

# 7Specification

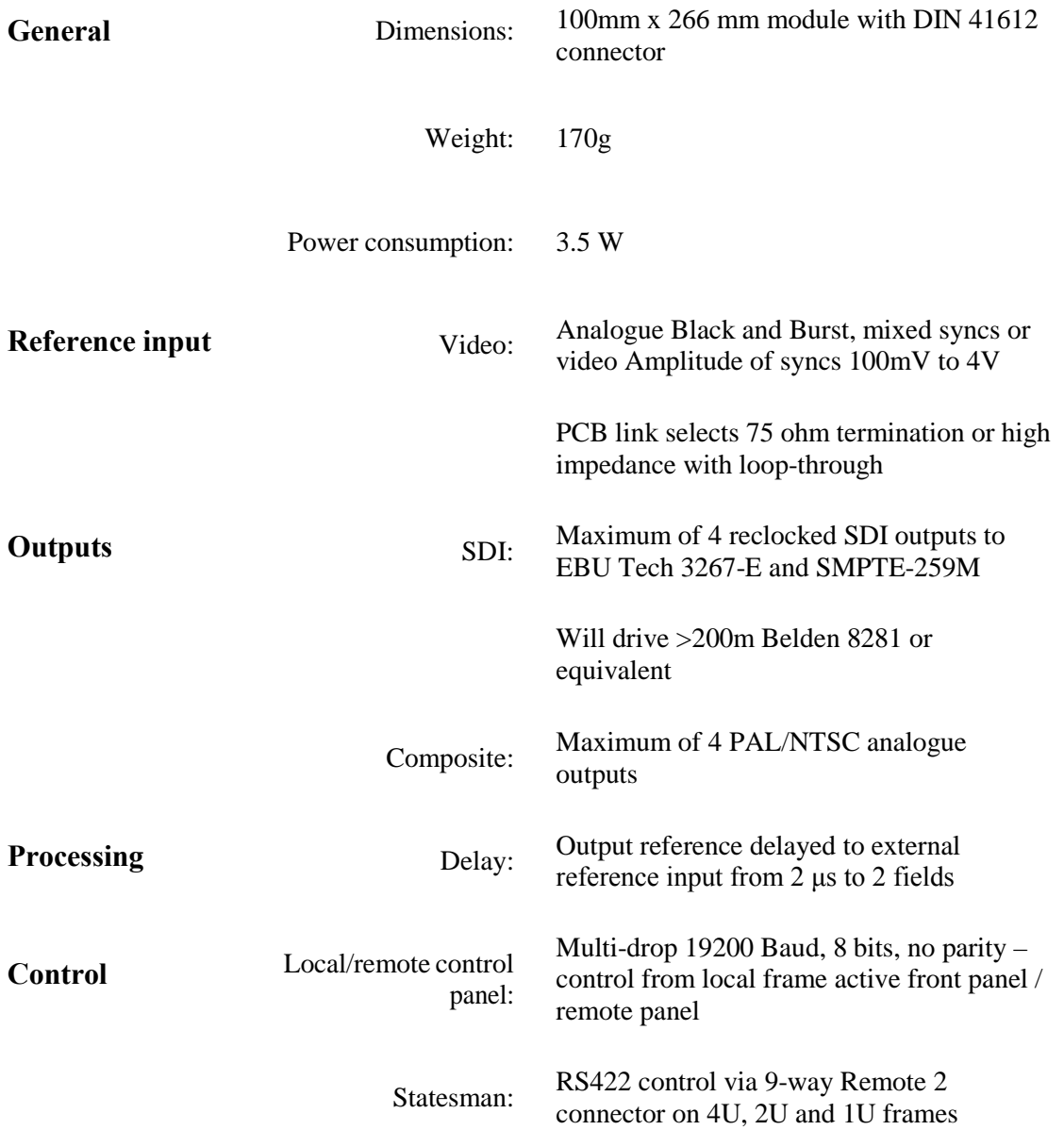